### **REVENUE RESOLVE**

eMEDIX Online

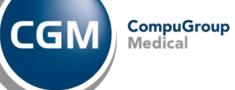

#### **Revenue Resolve**

۲

Revenue Resolve allows customers to manage their denials by creating a Work List and functions to allow the user to view which actions are needed for their denial. This feature allows:

- Administrators to manage the users and their denial workload
- Users to move their denial through the various actions and statuses until complete
- Users to view their open denials in a simple dashboard
- Users to send letters from inside the product
- Notes and documents to be entered

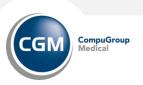

#### **Accessing Revenue Resolve**

- Click on Revenue Resolve tab in the eMEDIX Toolbar
  - Note you must have subscribed and have privilege of RR to access
    - RR view: can see information in tab, but cannot perform any functions
    - RR User: has access to Revenue Resolve and can work within the tab
    - RR Admin: includes ability to setup RR Resolve

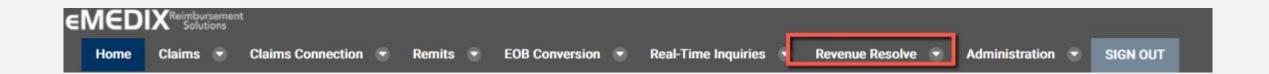

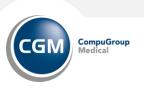

# REVENUE RESOLVE: SETUP

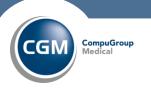

**፪/ዕ214/ወ2/05273** up Medical

#### **Revenue Resolve: Setup**

The Setup feature includes User Setup, Due Date, Signature Setup, and Task Setup for denials. To view Setup, the user must have administrative rights. Click Setup from the Revenue Resolve drop-down menu. The Revenue Resolve Setup screen displays.

The Setup screen includes the following tabs:

- User Setup Tab
- Due Date Tab
- Signature Setup Tab
- Task Setup Tab

| Home Claims 🗉 Claims Connection 🖲 Remits 🗉 EOB Conversion 🖲 Real-Time Inquiries 🖲 | Revenue Resolve 💿 Administration 💌 SHGN OUT          |
|-----------------------------------------------------------------------------------|------------------------------------------------------|
| Revenue Resolve - Setup                                                           | Dashboard ONLINEDEMO Online Demo x Workspace Beronte |
| User Setup Due Date Signature Setup Task Setup                                    | Setup                                                |

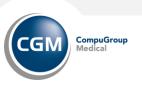

#### **Revenue Resolve Setup: User Setup**

The User Setup feature allows administrators to assign denials to different users. Users may select various options and combinations from this list and customize the setup as needed.

- Click the drop-down arrow to make selection(s) for each category for each User. Priority should be assigned after selecting all the criteria. Click the arrows to move the user(s) up or down the list.
- In the Patient Account Number field, enter an asterisk (\*) for the wild card and any other relevant character needed for the search. Searches can include special characters such as dashes and spaces.
- Enter a whole dollar amount in the Total Charges Greater Than (Total Chrgs >) field to add all claims with one penny over the specified dollar amount to the queue. An error message displays if the data entered is invalid.
- Users may work specific codes for denials by entering Claim Adjustment Group Codes (Claim Adj Group) and/or Claim Adjustment Reason Codes (Claim Adj Code).
- Select a Claim Status Code from the drop-down menu.
- Click New to add a blank line to the table. To delete a line, click the red X in the Delete column. Click Save to save any changes made to the setup.
- If you setup this section, it is important you select the Default Assignment user from the drop-down menu. The user selected receives all remits that do not fit the assignment criteria.

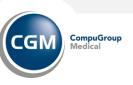

| lser Setup                 | Due    | Date Sign  | ature Setup T | ask Setup                 |                      |              |               |   |                                       |                  |                    |                   |                   |          |
|----------------------------|--------|------------|---------------|---------------------------|----------------------|--------------|---------------|---|---------------------------------------|------------------|--------------------|-------------------|-------------------|----------|
| User Setup                 |        |            |               |                           |                      |              |               |   |                                       |                  |                    |                   |                   |          |
| Showing 1 to               | o 3 of | 3 entries  |               |                           |                      |              |               |   |                                       |                  |                    |                   |                   |          |
| Priorit <b>y</b>           | #      | User       | Pay To<br>NPI | Claim Filing<br>Indicator | Pat Acct<br>#        | Patie<br>Nam | ent Last<br>e | t | Business<br>Scenario (CARC<br>& RARC) | Total<br>Chrgs > | Claim Adj<br>Group | Claim Adj<br>Code | Claim Status Code | Delete   |
| 00                         | 1      | mmckinney  | y ][          |                           |                      | <b>A</b>     | Thru          | E |                                       |                  |                    |                   |                   | X        |
| 00                         | 2      | demouser   |               |                           |                      | F            | Thru          | L |                                       |                  |                    |                   |                   | <b>X</b> |
| 00                         | 3      | smatlack   |               |                           |                      | M            | Thru          | Z |                                       |                  |                    |                   |                   | X        |
| Showing 1 to<br>Default As |        |            |               |                           |                      |              |               |   | · · · · ·                             |                  |                    |                   |                   |          |
| Derault Aa                 |        | All Others | jdaniel       |                           |                      |              |               |   |                                       |                  |                    |                   |                   |          |
|                            |        |            |               | all denials that do no    | t fit other assignme | ent crite    | ria.          |   |                                       |                  |                    |                   |                   |          |

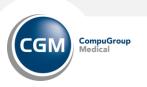

#### **Revenue Resolve Setup: Due Date**

The Due Date feature allows the user to automatically set a due date for a denial. The date can be set by Payer Tax ID, Claim Filing Indicator, Business Scenario, or a combination of any three. At least one option plus the due date must be selected. The user sets the number of days to count to the current day.

- Priority should be assigned after selecting all the criteria. Click the arrows to move the user(s) up or down the list.
- Click New to add a blank line to the table. Click Save to save any changes made to the setup. The Due Date column displays in the Work List.

| Jser Setup Due Date Sig     | gnature Setup Task | Setup        |                          |                                        |                |
|-----------------------------|--------------------|--------------|--------------------------|----------------------------------------|----------------|
| Due Date                    |                    |              |                          |                                        |                |
| Showing 1 to 3 of 3 entries |                    |              |                          |                                        |                |
| Priority                    | #                  | Payer Tax Id | Claim Filing Indicator   | Business Scenario (CARC & RARC)        | Number of Days |
| 00                          | 1                  | 1450173185   | TV - Title V             | Timely Filing Limit                    | 5              |
| 00                          | 2                  | 1351840597   | MC - Medicaid            | Billed Service, Not Separately Payable | 4              |
| 00                          | 3                  | 1450173185   | 15 - Indemnity Insurance | Timely Filing Limit                    | 15             |

Showing 1 to 3 of 3 entries

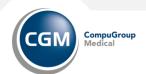

Save

New

#### **Revenue Resolve Setup: Signature Setup**

Signature Setup feature allows the user to add multiple signatures to their system, which enables them to select the signature as needed instead of entering it manually each time an appeal letter is created. Once the user has entered signatures in the Setup screen, a list of signatures to choose from is available when creating an appeal letter. This speeds up the appeal letter creation process.

To add a signature:

- From the Setup screen, click the Signature Setup tab.
- Click New to enter a signature.

|                     | Due Date         Signature Setup         Task Setup           I Signature Setup record was deleted successfully         Signature Setup         Signature Setup |               |                   |        |
|---------------------|----------------------------------------------------------------------------------------------------|---------------|-------------------|--------|
| Signatur<br>Showing | res<br>g 1 to 3 of 3 entries                                                                                                    |               |                   |        |
| #                   | Signature Alias                                                                                                    | Signature     | Location or Title | Delete |
| 1                   | Mr. Smith                                                                                                    | Mr. Smith CFO | Phoenix, AZ       | ×      |
| 2                   | Mr. David                                                                                                    | Mr. Davis DM  | Columbia, SC      | ×      |
| 3                   | Mr.John                                                                                                    | Mr.John       | Los Angeles       | ×      |
| Showing             | 1 to 3 of 3 entries                                                                                                    |               |                   |        |
|                     |                                                                                                    |               | New               | Save   |

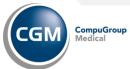

#### **Revenue Resolve Setup:** Task Setup

The Task Setup feature allows users to create, edit, and expire tasks. The Dashboard Account Details includes a dropdown list that displays the current tasks and tasks assigned to the TPID. When a task is created in the Task Setup screen, it is available as a Task in the drop-down menu on the Account Details.

To create a new task:

- 1. From the Setup screen, click the Task Setup tab.
- 2. Click New to enter a task. A blank line is added to the table.

| User Setup Due Date Signatu   | e Setup Task Setup                          |                           |
|-------------------------------|---------------------------------------------|---------------------------|
| Task Setup                    |                                             |                           |
| Showing 1 to 3 of 3 entries # | Task Name                                   | Expire                    |
| 1                             | Hold for images                             | ×                         |
| 2                             | Sent to provider for additional information | ×                         |
| 3                             | Needs review by Administrator               | ×                         |
| Showing 1 to 3 of 3 entries   |                                             |                           |
|                               |                                             | New Save                  |
| <b>10</b> 3/24/2023           | CompuGroup Medical                          | CGM CompuGroup<br>Medical |

## REVENUE RESOLVE DASHBOARD

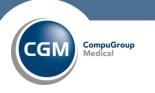

**፪፬24ø206273**up Medical

#### **Revenue Resolve: Dashboard**

The Dashboard allows the user to view their denials. It consists of the following sections:

- My Statuses: Lists all the denials in the user's workspace, grouped by status.
- Denial Types: Displays the reasons for the denial, based on operating rules.
- Work List: Displays all open denials in that user's inventory.

The Admin user has two views in Dashboard: Admin View and My View. The Admin can toggle back and forth between the two views by clicking the view link on the Dashboard.

- Admin View displays all denials open for all users,
- My View displays denials for that specific user only.

| Туре                                                                   | Le Cou  | int 🌩             | Total 🌲     |                   |               | Business So   | enario                |               |            | ▲ Co | ount 🌲  | Total 🍦                   |
|------------------------------------------------------------------------|---------|-------------------|-------------|-------------------|---------------|---------------|-----------------------|---------------|------------|------|---------|---------------------------|
| Appealed                                                               |         | 3                 | \$567.00    |                   |               | Additional I  | nformation R          | equired       |            |      | 2       | \$490.00                  |
| Closed                                                                 |         | 0                 | \$0.00      |                   |               | Billed Servic | e, Not Separ          | ately Payable |            |      | 6       | \$2 <mark>,</mark> 563.94 |
| Hold                                                                   |         | 0                 | \$0.00      |                   |               | Eligibility   |                       |               |            |      | 0       | \$0.00                    |
| In Progress                                                            |         | 8                 | \$2,913.69  |                   |               | Med Neces     | sity                  |               |            |      | 5       | \$2,135.00                |
| New                                                                    |         | 30                | \$20,245.95 |                   |               | Missing/Inv   | alid/Incompl          | ete Data      |            |      | 11      | \$4,457.00                |
| Payer Pending                                                          |         | 0                 | \$0.00      |                   |               | RAC           |                       |               |            |      | 1       | \$162.80                  |
| Updated                                                                |         | 0                 | \$0.00      |                   |               | Service Not   | Covered by H          | lealth Plan   |            |      | 15      | \$13,797.90               |
| Showing 1 to 7 of 7 entries Work List                                  |         | Previo            | us 1 Next   |                   |               | Showing 1 to  | o 7 of 9 entrie       | S             |            |      | Previou | us 1 2 Nex                |
| Copy Excel CSV PDF Print Sho                                           | w 50    | e                 | ntries      |                   |               |               | Se                    | arch:         |            |      | Pre     | evious 1 Next             |
| Copy Excel CSV PDF Print Sho<br>Showing 1 to 41 of 41 entries<br>Payer | Patient | e<br>Patient Name | ntries      | ♦ Total<br>Charge | Payer<br>Paid | Status =      | Se<br>Start ∳<br>Date |               | Priority 🌲 | Task | Pre     | evious 1 Nex              |

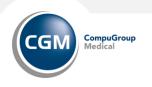

#### **Revenue Resolve: Dashboard**

To add a new denial to the Dashboard, click Add New from the Dashboard or Workspace. The Denial Import screen displays.

- Users must input information in all of the fields, which can be found on the 835 or the ERA in Remit Manager. Click Find to search for the denial.
- Select the desired denial from the returned list of denial(s) and click Import.
- Once selected, the denial displays in the Work List. Only one selection at a time is permissible.
- The claim is editable, and the Business Scenario displays as Unspecified Business Scenario.

| Showing 1 to 7 of 9 entries            |   |         |             |
|----------------------------------------|---|---------|-------------|
| Business Scenario                      | • | Count   | Total 🔶     |
| Additional Information Required        |   | 2       | \$490.00    |
| Billed Service, Not Separately Payable |   | 6       | \$2,563.94  |
| Eligibility                            |   | 0       | \$0.00      |
| Med Necessity                          |   | 5       | \$2,135.00  |
| Missing/Invalid/Incomplete Data        |   | 11      | \$4,457.00  |
| RAC                                    |   | 1       | \$162.80    |
| Service Not Covered by Health Plan     |   | 15      | \$13,797.90 |
| Showing 1 to 7 of 9 entries            |   | Previou | s 1 2 Next  |

| Account #                                            | 10330   |              | Check/EF     | т# з  | 12200099 |                  | Check/EFT | Date 03/  | 07/2014 |                       |
|------------------------------------------------------|---------|--------------|--------------|-------|----------|------------------|-----------|-----------|---------|-----------------------|
| Last Name                                            | Brag    |              | First Na     | ame F | ah       |                  | Claim     | Total 147 | 5       |                       |
| opy Excel CSV PDF Prin                               | Show 50 |              | entries      |       |          |                  | Search:   |           | Clear   | Find<br>Previous 1 No |
| nowing 1 to 1 of 1 entries<br>Patient Control Number | •       | Patient Name | Check Number | Che   | ck Date  | <br>laim Total 🌲 | DOS 🔶     | Paid 🛊    | Owner   | Select                |
| 0330                                                 |         | BRAG, RAH    | 312200099    | 201   | 4-03-07  | \$1,475.00       | 20140227  | \$0.00    | demo1   | 0                     |
|                                                      |         |              |              |       |          |                  |           |           |         | Previous 1 N          |

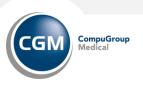

## REVENUE RESOLVE WORKSPACE

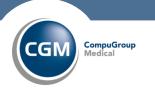

**፪,624 ø2/052 8** up Medical

#### **Revenue Resolve: Workspace**

You can access the Workspace from the click Workspace from the Revenue Resolve drop-down menu. When accessing the Workspace from the menu options, the search screen displays with a blank grid. The Workspace is also accessed when the user selects a denial from My Statuses or Denial Types on the Dashboard. The Work List grid contains the list of the chosen search/filter.

To filter for specific denials, enter the search criteria in the Filter field. A user can search by one or multiple selected search options. If a user searches Closed claims, a required From and To date selection field displays. The From and To closed dates are automatically populated with a 30-day date range. The user may edit this range, if needed. If a group is selected from the Claim Adj Group drop-down menu, a Claim Adj Code must also be entered. The Update All button is activated when a user selects the desired filter(s) from the search criteria and clicks Search.

#### Wild Card Searches

The wild card search feature allows the user to search the patient control numbers with a wild card (%) to quickly identify providers. The wild card works whether entered before or after data, and allows searches that include special characters such as dashes and spaces. Example: %-2 or % 2.

To use a wild card screen:

In the Patient Control Number field, enter a percentage (%) for the wild card and any other relevant character needed for the search. Searches can include special characters such as dashes and spaces.

- Click Search.
- The Work List displays the available results. Any patient control number that contains the logic to identify the provider based on the wild card displays in the grid. If more than 1,000 results are returned, the first 1,000 records are displayed. Narrow your search criteria to view additional records.

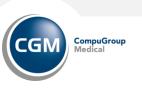

#### **Revenue Resolve: Workspace**

| Search Criteria                                               |               |                 |                     |               |               |                 |               |                       |            |          |               |
|---------------------------------------------------------------|---------------|-----------------|---------------------|---------------|---------------|-----------------|---------------|-----------------------|------------|----------|---------------|
| Pat A                                                         | Acct #        |                 | DOS From            |               |               | DOS To          |               |                       |            | Task     |               |
| Pat Last                                                      | Name          |                 | Chk Date From       |               | c             | Chk Date To     |               |                       |            | Priority |               |
| Paye                                                          | e NPI         |                 | Chk Received From   |               | Chk R         | Received To     |               |                       |            | Status   | New           |
| Remark                                                        | Code          |                 | Payer Tax ID        |               | c             | Claim Chg >     | ·             |                       | Business S | Scenario |               |
| Claim Adj (                                                   | Group         |                 | Chk Amt             |               | P             | Payer Name      |               |                       |            | User     |               |
| Claim Adj                                                     | Code          |                 | Chk Nbr             |               |               |                 |               |                       |            |          |               |
| СРТ                                                           | Code          |                 |                     |               |               |                 |               |                       |            |          |               |
| <b>Nork List</b><br>Copy Excel CSV P<br>Showing 1 to 29 of 29 | PDF Print She | ow 50           | entries             |               |               |                 |               | Update All<br>Search: | Add New    |          | Previous 1 Ne |
| Check Number                                                  | Check<br>Date | Patient Control | Patient Name 🔶      | DOS \$        | Payer Name  🔶 | Total<br>Charge | Payer<br>Paid | Business Scenario 🝦   | Priority 🗍 | Status 🌲 | Task 🌲        |
|                                                               |               | ACCOUNTNUMBER1  | LASTNAME, FIRSTNAME | 02/14/2018-02 | TOTAL HEALTH  | \$90.34         | \$0.00        | Missing/Invalid       | Normal     |          | _ 0           |

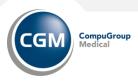

#### **Revenue Resolve: Dashboard**

To view account details, notes, documents, and/or history, and to work the denial:

- Click on the desired label in My Statuses or Denial Types.
- An active filter also allows the user to update all claims in the active filter all at one time. Click on a claim listed in the Work List section (click on Payer Name)

| Туре                                            | Cou                | unt 🌐        | Total 🌲       |                              |                 | Business \$ | Scenario        |                |          | •    | Count 👙 | Total       |
|-------------------------------------------------|--------------------|--------------|---------------|------------------------------|-----------------|-------------|-----------------|----------------|----------|------|---------|-------------|
| Appealed                                        |                    | 3            | \$567.00      |                              |                 | Additional  | Information F   | Required       |          |      | 2       | \$490.0     |
| Closed                                          |                    | 0            | \$0.00        |                              |                 | Billed Serv | ice, Not Sepa   | rately Payable |          |      | 6       | \$2,563.9   |
| Hold                                            |                    | 0            | \$0.00        |                              |                 | Eligibility |                 |                |          |      | 0       | \$0.0       |
| In Progress                                     |                    | 8 \$         | 2,913.69      |                              |                 | Med Nece    | ssity           |                |          |      | 5       | \$2,135.0   |
| New                                             |                    | 30 \$20      | 0,245.95      |                              |                 | Missing/In  | valid/Incomp    | lete Data      |          |      | 11      | \$4,457.0   |
| Payer Pending                                   |                    | 0            | \$0.00        |                              |                 | RAC         |                 |                |          |      | 1       | \$162.8     |
| Updated                                         |                    | 0            | \$0.00        |                              |                 | Service No  | ot Covered by   | Health Plan    |          |      | 15      | \$13,797.9  |
| Showing 1 to 7 of 7 entries<br><b>Work List</b> |                    | Previous     | 1 Next        |                              |                 | Showing 1   | to 7 of 9 entri | es             |          |      | Previo  | Add New     |
| Copy Excel CSV PDF Print Shores                 | w 50               | entri        | es            |                              |                 |             | S               | earch:         |          |      | Pr      | evious 1 Ne |
| Paver 🔺                                         | Patient<br>Control | Patient Name |               | Total <sub>≜</sub><br>Charge | Payer 🍦<br>Paid | Status  🍦   | Start<br>Date   | Due Date 🍦     | Priority | Task | Å       | User        |
| CGS - DME MAC JURISDICTION C                    | 68699701           | PEOPLE, BETA | 06/25/2014-06 | \$900.00                     | \$0.00          | New         | 04/05/2019      |                | Normal   |      |         | demouser    |

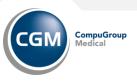

#### **Revenue Resolve: Workspace**

| Work List<br>Copy Excel CSV | PDF Print She | 50              | e              | ntries                    |                       |                 |                | Search:                            |            |          | Previous             | 1 Next  |
|-----------------------------|---------------|-----------------|----------------|---------------------------|-----------------------|-----------------|----------------|------------------------------------|------------|----------|----------------------|---------|
| Check Number                | Check<br>Date | Patient Control | Patient Name 🍦 | DOS 🎍                     | Payer Name            | Total<br>Charge | Payer<br>¢Paid | Business Scenario                  | Priority 🛊 | Status 🌲 | Task 🜲               | \$      |
| 001290046312085             | 10/04/2019    | 236             | WOODS, IVY     | 05/24/2016-05<br>/24/2016 | HUMANA INC.           | \$65.00         | \$0.00         | Additional Information<br>Required | High       | Appealed |                      | 00<br>/ |
| 001290046312085             | 08/12/2021    | 11186601        | MOUSE, MICKEY  | 05/21/2021-05<br>/21/2021 | MEDICARE A<br>NOVITAS | \$425.00        | \$0.00         | Additional Information<br>Required | Normal     | New      | Bill to<br>Secondary | oo<br>I |
| Showing 1 to 2 of 2         | entries       | 1               | 1              | 1                         | 1                     | 1               |                | 1                                  |            | 1        | Previous             | 1 Next  |

Click on the pencil icon in the Work List to view the Account Details screen in Revenue Resolve Workspace Click on the eyeglasses icon to see the related denial (EOB).

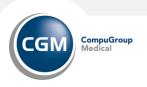

.

### **Revenue Resolve: Workspace (General Tab)**

The Payer Detail section includes options to View EOB and View Timely Filing.

Click View EOB icon (glasses), to view the human readable remit.

Users can view the Proof of Timely Filing Letter associated with a denial if a denial remit matches and is available in Claims Connection.

| Claim Detail                           | Payer Detail     |                                 |
|----------------------------------------|------------------|---------------------------------|
| Doc Ctrl Nbr: 820192350222136          | Payer Name:      | MEDICARE A NOVITAS              |
| Pat Ctrl Nbr: 11186601                 | Payer ID:        | 1391263473-                     |
| Medical Rec Nbr:                       | Check Nbr:       | 001290046312085                 |
| Subscriber Name: MICKEY MOUSE          | Check Date:      | 08/12/2021                      |
| Member ID: 11111112111                 | Payee name:      | ONLINE DEMO                     |
| Patient Name: MICKEY MOUSE             | Payee NPI:       | 9777770454                      |
| Date Of Service: 05/21/2021-05/21/2021 | Primary Business | Additional Information Required |
| <b>Claim Total:</b> \$425.00           | Scenario:        |                                 |
| Rendering Prov: ETA HOSPITAL           | View EOB:        | ©⊘                              |

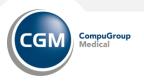

#### **Revenue Resolve: Worklist – Workspace (General Tab)**

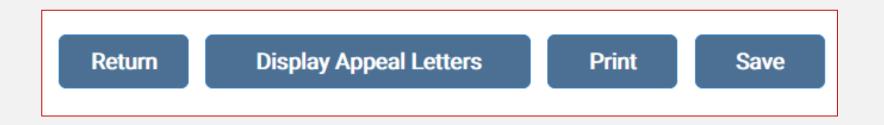

Submit Files: Click to upload files to the Documents tab.

Back: Click to return to the Workspace screen.

Display Appeal Letters: Allows the user to generate an appeal letter for the denial.

Print: Displays a printable version of the Workspace in a separate browser.

Save: Click to save any changes made before exiting the screen.

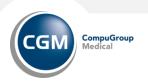

### **Revenue Resolve: Worklist – Workspace (General Tab)**

Revenue Resolve Section:

- Use the drop-down to change owner, due date, assign a Task and set priority.
- Denial reason(s) are listed at the bottom.

| Revenue Re  | solve                                                                                                    |                                                                                                    |                                     |                                                          |       |  |  |  |  |
|-------------|----------------------------------------------------------------------------------------------------|----------------------------------------------------------------------------------------------------|-------------------------------------|----------------------------------------------------------|-------|--|--|--|--|
|             | 01                                                                                                    | mer: jdaniel                                                                                                    | Due Date:                           | 10/09/2021                                               |       |  |  |  |  |
|             | Change O                                                                                                    | wner jdaniel                                                                                                    | Change Due Date                     | 10/09/2021                                               |       |  |  |  |  |
| Busi        | ness Sce                                                                                                    | Additional Information Required                                                                                                    | Status                              | New                                                      |       |  |  |  |  |
|             |                                                                                                    | Task Needs Documentation                                                                                                    | Priority                            | Normal                                                   |       |  |  |  |  |
|             | Return     Display Appeal Letters     Print     Save       Copy     Excel     CSV     PDF     Print     Show     Showing 1 to 2 of 2 entries |                                                                                                    |                                     |                                                          |       |  |  |  |  |
| Code Type A | Code 🌲                                                                                                    | Description                                                                                                    |                                     | Â                                                        | Level |  |  |  |  |
| CARC        | 252                                                                                                    | An attachment/other documentation is required to adjudicate this claim/ser<br>Reason Code, or Remittance Advice Remark Code that is not an ALERT). | vice. At least one Remark Code must | be provided (may be comprised of either the NCPDP Reject | Line  |  |  |  |  |
| RARC        | M127                                                                                                    | Missing patient medical record for this service.                                                                                                   |                                     |                                                          | Line  |  |  |  |  |

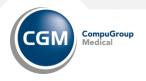

### **Revenue Resolve: Worklist – Workspace (Notes Tab)**

The Notes Tab allows users to add notes to a denial.

- Enter the note in the Add a Note field and click Save.
- The notes display in the table.
- Notes added in the Update All section of the Workspace also display in this tab.

| A                          | ccount Details   | Notes (8)   | Documents  | History |          |                               |       |    |                 |
|----------------------------|------------------|-------------|------------|---------|----------|-------------------------------|-------|----|-----------------|
|                            | Add a Note       |             |            |         |          |                               |       |    |                 |
| Note Add a new note here . |                  |             |            |         |          |                               |       |    |                 |
|                            | Save             |             |            |         |          |                               |       |    |                 |
|                            | Copy Excel CS    | V PDF Prin  | nt Show 50 | )       |          | entries                       | Searc | h: | Previous 1 Next |
|                            | Showing 1 to 8 o | f 8 entries |            |         |          |                               |       |    |                 |
|                            | Date             |             |            | ▲ User  | \$       | Notes                         |       |    | \$              |
|                            | 01/03/2022 07:   | 52:18 AM    |            | ashis   | n.pathak | Test Notes                    |       |    |                 |
|                            | 01/05/2022 02:0  | 07:20 PM    |            | anupa   | ma.gehi  | medical records has been sent |       |    |                 |
|                            | 01/06/2022 07:4  | 42:12 AM    |            | anupa   | ma.gehi  | medical records sent          |       |    |                 |

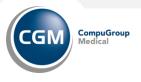

### **Revenue Resolve: Worklist – Workspace (Documents Tab)**

The Documents Tab allows a user to add or view documents attached to the denial.

- Click the drag and drop area to select a file or drag and drop up to five (5) files for upload.
- Click Submit Files to submit.
- Click the File Name to display the document. Click the red X to delete a document.

| A                                | ccount Details                                                  | Notes (8)     | Document | s History |                         |      |              |                 |      |            |          |   |
|----------------------------------|-----------------------------------------------------------------|---------------|----------|-----------|-------------------------|------|--------------|-----------------|------|------------|----------|---|
|                                  | Click to select or drag and drop up to 5 files here for upload. |               |          |           |                         |      |              |                 |      |            |          |   |
| Submit                           |                                                                 |               |          |           |                         |      |              | Submit Files    |      |            |          |   |
| Copy Excel CSV PDF Print Show 50 |                                                                 |               | entries  |           |                         |      | Search:      | Previous 1 Next | t    |            |          |   |
| :                                | Showing 1 to 5 o                                                | f 5 entries   |          |           |                         |      |              |                 |      |            |          |   |
|                                  | Date                                                            |               |          |           | •                       | User |              | A<br>V          | File | ile Name 🔶 | Delete 🍦 | ķ |
| 01/03/2022 07:51:14 AM           |                                                                 | ashish.pathak |          | Tir       | imely Filing Letter.txt | ×    |              |                 |      |            |          |   |
| 01/05/2022 02:09:21 PM anup      |                                                                 |               | anupama. | .gehi     |                         | Te   | est File.pdf | ×               |      |            |          |   |

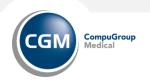

### **Revenue Resolve: Worklist – Workspace (History Tab)**

The History Tab displays an audit trail of all activity associated with a denial..

| Account Details Notes     | (4) Documents | History                          |                                                                  |         |                 |                   |
|---------------------------|---------------|----------------------------------|------------------------------------------------------------------|---------|-----------------|-------------------|
| Copy Excel CSV PDF        | Print Show 50 |                                  | entries                                                          | Search: |                 | Previous 1 2 Next |
| Showing 1 to 50 of 71 en  | tries         |                                  |                                                                  |         |                 |                   |
| Date 🔺                    | User 🍦        | Activity \$                      | Record                                                           | ÷       | Original Data 🕴 | New Data 🔶        |
| 02/10/2022 08:07:40<br>AM | SYSTEM        | Revenue Resolve<br>Import        | Imported Denial for ACCOUNTNUMBER8 from 0047489946 successfully. | (106)   |                 |                   |
| 02/14/2022 12:17:48<br>PM | ashish.pathak | Revenue Resolve<br>View Readable | Viewed human readable ERA for ACCOUNTNUMBER8 FIRST LASTNAME      | (106)   |                 |                   |
| 02/14/2022 12:19:09<br>PM | ashish.pathak | Revenue Resolve<br>Details View  | Viewed Account Details for ACCOUNTNUMBER8 FIRST LASTNAME (106)   | )       |                 |                   |
| 02/14/2022 12:19:39<br>PM | ashish.pathak | Revenue Resolve<br>View Readable | Viewed human readable ERA for ACCOUNTNUMBER8 FIRST LASTNAME      | (106)   |                 |                   |
| 02/14/2022 01:17:42<br>PM | ashish.pathak | Revenue Resolve<br>Details View  | Viewed Account Details for ACCOUNTNUMBER8 FIRST LASTNAME (106)   |         |                 |                   |

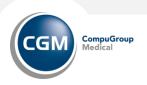

## REVENUE RESOLVE UPDATE ALL

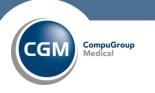

2524p20623up Medical

#### **Revenue Resolve: Update All**

Users may **update all** claims all at one time for Status, User, Priority, Task, Due Date, and/or Business Scenario. The Business Scenario option is only available for Unspecified. The claims must be within an active filter from selecting a link in the Dashboard, or from a search in the Workspace.

To update all claims:

- From the Workspace, select the desired filter(s) from the Search Criteria and click Search. The Update All button is activated.
- From the Revenue Resolve Dashboard. Select a filter link from the Dashboard to access the workspace.
- Click Update All. An Update table displays with the available update options. Make the necessary changes and click Save.
- Once the update is saved, if the changes are different from the filter, the list of denials in the table may change.
- The Work List table displays the updated information and indicates the records were successfully updated.

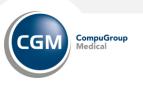

## REVENUE RESOLVE DENIAL LETTERS

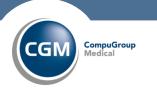

20240206278 up Medical

The Appeal Letters option allows the user to select and mail an appeal letter with the denial. The user may choose from a set list of appeal letters. The denial information is automatically populated into the letter, but the user may make changes to the body of the letter. The letter can be printed and/or saved.

| Appeal Letter                                                                                                    |                                                                                                    |                                   |        |                  |            |              |          |
|----------------------------------------------------------------------------------------------------|----------------------------------------------------------------------------------------------------|-----------------------------------|--------|------------------|------------|--------------|----------|
| Pat Ctrl Nbr:                                                                                                    | 362384                                                                                                    | Patient Name:                     | VE DEZ | Date Of Service: | 03/07/2014 | Claim Total: | \$427.00 |
| Choose a template                                                                                                    |                                                                                                    |                                   |        | Choose Signature |            |              |          |
| Date: 03/24/2023<br>ATTN: JC CUSTOMER SER<br>CGS - DME MAC JURISDIC<br>P O BOX 20010<br>NASHVILLE, TN 372020011                              | Demials Underpayment Letter<br>Documentation for Remark Code<br>Experimental Rebuttal Appeal Letter                                                                                                    | -                                 |        |                  |            |              |          |
| Subscriber: VE DEZ<br>Member ID: 465899920A<br>Patient Name: VE DEZ<br>DOS: 03/07/2014<br>DCN: 14118735343000<br>Note: Make changes to Lette | Generic Appeal Letter<br>Generic Appeal Letter 2<br>Inadvertent Coding Error Letter<br>Lack of Authorization Emergency Roo<br>Lack of Authorization Illness Injury Le<br>Lack of Authorization In Network Faci<br>Lack of Recognition of CPT Modifier 2<br>Lack of Recognition of CPT Modifier 2 | nter<br>ility Letter<br>25 Letter |        | ion.             |            |              |          |
|                                                                                                    | Medical Necessity Denial Letter<br>Timely Filing Letter                                                                                                    |                                   |        |                  |            |              |          |

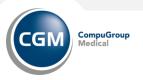

• Click Display Appeal Letters from the Account Details screen. The Appeal Letter window displays.

| ccount Details Notes (1)                 | Documents History     |                                       |            |              |               |                              |  |  |
|------------------------------------------|-----------------------|---------------------------------------|------------|--------------|---------------|------------------------------|--|--|
| Claim Detail                             |                       |                                       |            | Payer Detail |               |                              |  |  |
| Doc Ctrl Nbr:                            | 14118735343000        |                                       |            | Payer        | Name:         | CGS - DME MAC JURISDICTION C |  |  |
| Pat Ctrl Nbr:                            | 362384                |                                       |            | Pa           | yer ID:       | 1202552297-                  |  |  |
| Medical Rec Nbr:                         |                       |                                       |            | Che          | k Nbr:        | 042000011898124              |  |  |
| Subscriber Name:                         | VE DEZ                |                                       |            | Chec         | date:         | 07/10/2014                   |  |  |
| Member ID:                               | 465899920A            |                                       |            | Payee        | name:         | WELLNESS SYSTEMS LLC         |  |  |
| Patient Name:                            | VE DEZ                |                                       |            | Pay          | e NPI:        | 1999996249                   |  |  |
| Date Of Service:                         | 03/07/2014-03/07/2014 | Primary Business Med Nec<br>Scenario: |            |              | Med Necessity |                              |  |  |
| Claim Total:                             | \$427.00              |                                       |            |              |               | ~                            |  |  |
| Rendering Prov:                          |                       | View EOB:                             |            |              |               |                              |  |  |
| Revenue Resolve                          |                       | /                                     |            |              |               |                              |  |  |
| Owner:                                   | demo2                 |                                       | Due I      | Date:        |               |                              |  |  |
| Change Owner                             | demo2                 |                                       | Change Due | Date         |               |                              |  |  |
| <b>Business Scenario</b>                 | Med Necessity         |                                       | SI         | tatus New    |               |                              |  |  |
| Task                                     |                       | Priority Normal                       |            |              |               |                              |  |  |
| Return Display Appeal Letters Print Save |                       |                                       |            |              |               |                              |  |  |

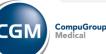

- Choose a template from the drop-down menu. The body of the letter populates in the window.
- Select a signature from the drop-down menu. Signatures are created in the Signature Setup tab. Once selected, the signature displays in the generated appeal letter.
- Users may edit the insurance information, if necessary.
- Make any necessary changes to the body of the letter and click Generate Appeal to create the letter.

| Appeal Letter     |                       |               |        |                  |            |              |          |
|-------------------|-----------------------|---------------|--------|------------------|------------|--------------|----------|
| Pat Ctrl Nbr:     | 362384                | Patient Name: | VE DEZ | Date Of Service: | 03/07/2014 | Claim Total: | \$427.00 |
| Choose a template | Generic Appeal Letter |               |        | Choose Signature | Mr.John    |              |          |
|                   | _                     |               |        |                  |            |              |          |

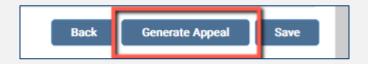

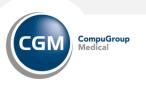

- When a user clicks Generate Appeal, the appeal letter is automatically saved in the Documents tab in the Workspace. Click the File Name to view the letter.
- When completed, click Save to save the letter, if desired. The letter is automatically saved to the Documents tab in addition to the desktop.

#### ate: 03/24/2023

TTN: JC CUSTOMER SERVICE GS - DME MAC JURISDICTION C O BOX 20010 ASHVILLE, TN 372020010

ubscriber: VE DEZ lember ID: 465899920A atient Name: VE DEZ OS: 03/07/2014 CN: 14118735343000

o Whom It May Concern:

/e are appealing your decision and request reconsideration of the attached claim that you denied on 04/28/2014.

/e feel these charges should be allowed for the following reason(s):

nsert reasons]

hank you for reviewing and reversing this claim denial. If you require any additional information, please contact [staff name] at [telephone number] between the hours of [insert time period nat staff is available to answer calls, e.g., 8:00 a.m. - 5:00 p.m.].

incerely,

Ir.John os Angeles

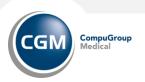

Print

# REVENUE RESOLVE REPORTS

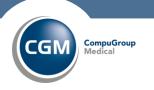

B224p20623up Medical

#### **Revenue Resolve: Reports**

The Reports feature allows users to run reports for Revenue Resolve. Users must have the appropriate role/permissions to view and schedule all available reports.

There are three (3) menu options:

- Run/Schedule: Gives users the ability to schedule and run reports.
- Manage Schedule: Allows the user to edit and delete scheduled reports.
- Scheduled Reports: Allows the user to search and download previously scheduled reports.

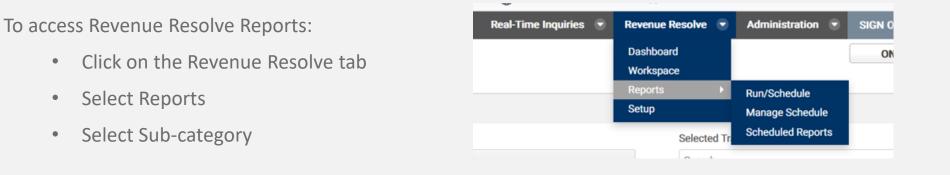

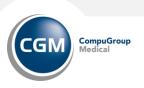

#### **Revenue Resolve: Reports – Run/Schedule**

#### To run a report:

- Use the arrow keys to select available Trading Partners. One or more TPID(s) may be selected for the report. If no selection is made, the report runs for the TPID selected at login. Note: The TPID selection is only enabled for sites with more than one TPID.
- Use the radio buttons to select the report to produce After selecting the report to produce, an option field displays requiring the user to enter a date range or select a filter option. This option varies by report type selected.
- Select a document format type and click View to view and save/print the report.

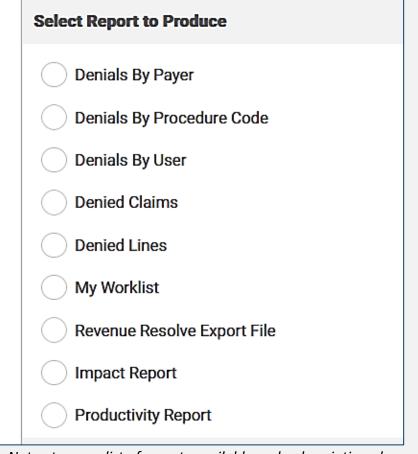

*Note: to see a list of reports available and a description please review to the Help Guide under the Administration tab.* 

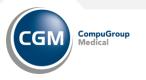

#### **Revenue Resolve: Reports – Run/Schedule**

#### To schedule a report:

- User will complete the filters as for running a report.
- When selecting a Document Type selection Users cannot schedule a Web Page (HTML) formatted report.
- Select Schedule. e. The Report Scheduler screen displays.
  - Choose the Schedule Start date. Users can select to schedule a report Immediately or choose a specific Start Date.
  - Enter one or more email addresses in the Email Address field. To separate multiple email addresses, use a semicolon (;) between each one
  - Select the Recurrence Type from the drop-down menu. Options are None, Simple, and Calendar.
    - If a Simple recurrence type is selected, enter the number of times to repeat the report. Enter the information on when to end the schedule,/
  - If a Calendar recurrence type is selected, use the arrows to select the specific months and day to run the report, specific dates in the month ( the time of day, and select a date to end the schedule, if needed. Time of Day is a required field.
- Click Save. A message displays stating the report was successfully scheduled.

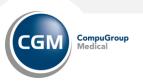

#### **Revenue Resolve: Reports – Manage Schedule**

The Manage Schedule feature allows users to edit or delete previously scheduled reports.

To **modify** a scheduled reports:

- Select Reports from the Revenue Resolve drop-down menu and then click Manage Schedule.
- The Manage Schedule screen displays with any previously scheduled reports in the grid.
- Click the pencil icon to edit a report schedule.
  - The Manage Schedule screen displays and is populated with the schedule information for the selected report.
  - Make any necessary changes, if needed, and click Next.
  - Make any changes to the Schedule Start information for the report and click Save. If no changes are necessary to the schedule, leave as is and click Save.
- The Manage Schedule screen displays with a message stating the schedule was updated successfully and the grid contains the updated schedule information and a new create date.

To *delete* a scheduled report, click the red X icon in the Delete column. A message displays indicating the schedule was deleted successfully and the report is removed from the grid/

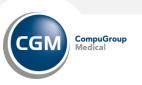

#### **Revenue Resolve: Reports – Scheduled Reports**

The Scheduled Reports feature allows users to search and download previously scheduled reports.

To search for reports:

- Select Reports from the Revenue Resolve drop-down menu and then click Scheduled Reports.
- The Search Scheduled Reports screen displays.
- Enter the desired dates in the From and To date fields and click Search, or just click Search to view all available results. Any available reports display in the search grid.
- The grid displays the User Name, Report Type, File Name, and Date. C
- lick the File Name to download and view the report.

| Reports - Sche                            | eduled Reports                |                                              |                         |
|-------------------------------------------|-------------------------------|----------------------------------------------|-------------------------|
| Search Scheduled                          | d Reports                     |                                              |                         |
| From                                      | m Date 06/01/2022 12:00:00 AM | <b>To Date</b> 06/30/2022 11:59:59 PM        |                         |
|                                           |                               | Clear                                        | Search                  |
| Copy Excel CSV (<br>Showing 1 to 16 of 10 | PDF Print Show 50 entries     | S                                            | Search: Previous 1 Next |
| User Name                                 | Report Type                   | File Name                                    | ↓ Date ↓                |
| hdow                                      | Denials By Procedure Code     | Denials_By_Procedure_Code_20220620072207.csv | 06/20/2022 06:39:37 PM  |
| hdow                                      | Denials By Procedure Code     | Denials_By_Procedure_Code_20220615072207.csv | 06/15/2022 06:39:53 PM  |
| hdow                                      | Denials By Procedure Code     | Denials_By_Procedure_Code_20220625072207.csv | 06/25/2022 06:39:20 PM  |
| hdow                                      | Denials By Procedure Code     | Denials_By_Procedure_Code_20220630072207.csv | 06/30/2022 06:39:03 PM  |
|                                           |                               |                                              |                         |

| <b>EMEDIX</b> Reimbursement Online                                                                                                    | e Help                                                                                                    | Revenue Resolve                           |     |      | ٩ |
|----------------------------------------------------------------------------------------------------|----------------------------------------------------------------------------------------------------|-------------------------------------------|-----|------|---|
|                                                                                                    |                                                                                                    |                                           | Ţ   | ୍ଦ୍ର | Ę |
| Revenue Resolve                                                                                                    | <b>EMEDIX</b> <sup>°</sup>                                                                                                    |                                           |     |      |   |
| <ul> <li>Include all words in search</li> <li>29 result(s) found for 'Revenue Resolve'</li> </ul>                                       | Reimbursement Solutions                                                                                                    |                                           |     |      |   |
| Revenue Resolve Reports<br>users to run reports for revenue Resolve. Users<br>must have the appropriate role/permissions to view<br>and | Welcome to eMEDIX Online Help. If this is your first time using the eMEDIX Online help system, take a few moments to familiarize<br>Using the Help System | e yourself with the layout and conventior | 15. |      |   |
| Revenue Resolve / Revenue Resolve Reports                                                                                               | If you are new to the application or unfamiliar with the setup process, you may want to review the operational basics before proce                        | eeding.                                   |     |      |   |
| Workspace<br>click Workspace from the <b>revenue Resolve</b> drop-<br>down menu. When accessing the Workspace from                      | Getting Started                                                                                                    |                                           |     |      |   |
| the menu options,<br>Revenue Resolve / Workspace                                                                                        | eMEDIX Online   ©copyright 2023 CompuGroup Medical, Inc. All rights reserved.                                                                             |                                           |     |      |   |
|                                                                                                    |                                                                                                    |                                           |     |      |   |
|                                                                                                    |                                                                                                    |                                           |     |      |   |
|                                                                                                    |                                                                                                    |                                           |     |      |   |

For additional information reference the Help guide within eMEDIX Online Click on Administration tab and select HELP.

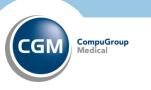